# **Вход в систему**

## **Как зарегистрироваться?**

Для регистрации в Электронном журнале вам *необходимо получить приглашение* с индивидуальным кодом у куратора Электронного журнала в вашей школе.

#### *ВНИМАНИЕ!*

*Ученики и родители получают разные пригласительные коды, в верхнем правом углу приглашения указано, кому предназначается код.*

Для регистрации введите адрес, указанный в приглашении, в адресную строку вашего браузера, как показано на картинке ниже. Затем введите пригласительный код в соответствующее поле и нажмите на кнопку «Зарегистрироваться».

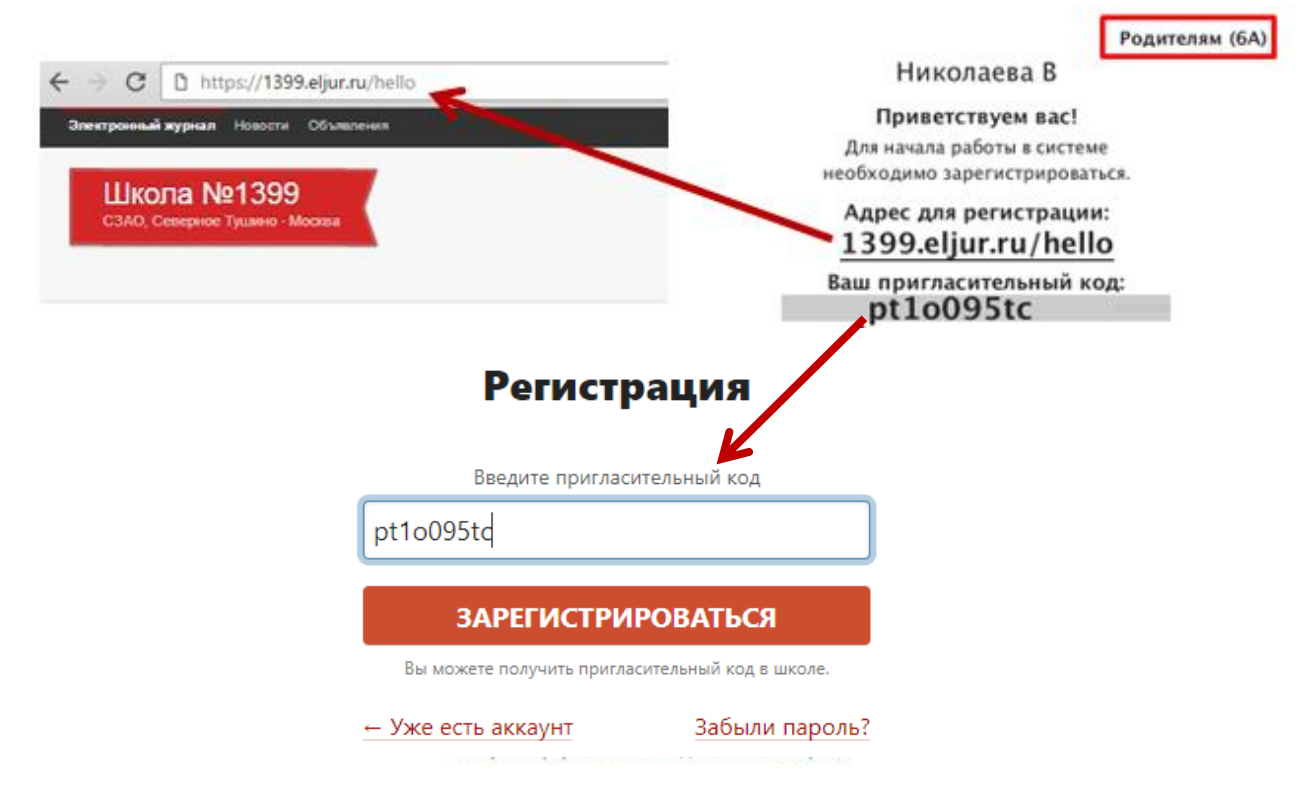

После ввода кода система предложит вам придумать логин и пароль и указать свою контактную информацию. Пароль должен содержать не менее 8 символов, в числе которых не должно быть специальных знаков (точек, кавычек и проч.).

#### *ВНИМАНИЕ!*

*Для родителей поле с адресом эл. почты является обязательным. Эта информация не будет доступна другим пользователям.* 

*Ученики могут оставить поле пустым.*

Родители, имеющие несколько пригласительных кодов (*в школе обучается несколько детей*, на каждого выдан отдельный код), могут сразу в процессе регистрации настроить себе доступ ко всем дневникам своих детей. Для этого нужно ввести оставшиеся коды в поле «Дети».

> Николаева В Лети

После завершения регистрации на странице журнала будет написано, что регистрация в системе успешно завершена и будет предложено войти в журнал по логину и паролю.

#### *ВНИМАНИЕ!*

*Для исключения возможности подбора логина и пароля учениками, убедительная просьба придумывать сложный пароль, несовпадающий с логином, датой вашего рождения, вашими ФИО. Подобные пароли являются самым слабым местом системы с точки зрения безопасности.* 

Войдя в систему после регистрации, вам будет необходимо подтвердить свою эл. почту. На почту будет отправлено очередное письмо для подтверждения. Без подтверждения почты вам не будет доступна возможность самостоятельного восстановления доступа в случае утери логина и пароля.

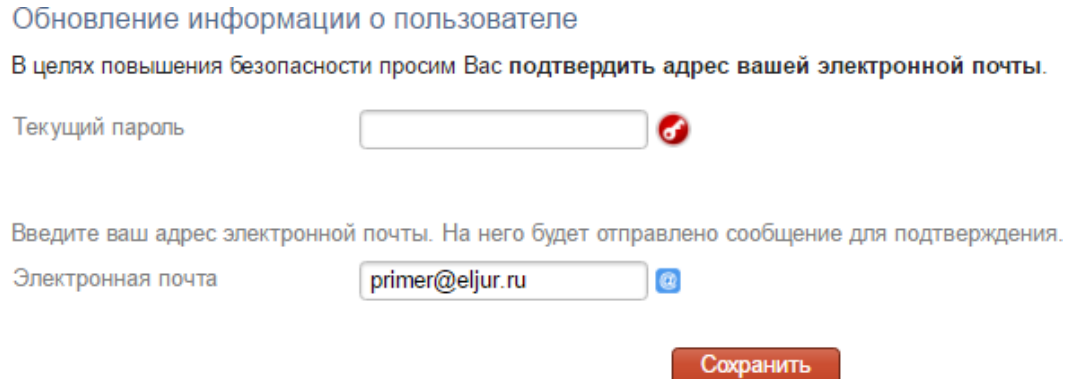

Письмо также может прийти на почту в течение получаса, если его не окажется в папке «Входящие», нужно проверить папку «Спам».

Вы можете войти в журнал и просматривать информацию до получения письма. Для этого достаточно перейти в любой из разделов, которые представлены в верхнем правом углу.

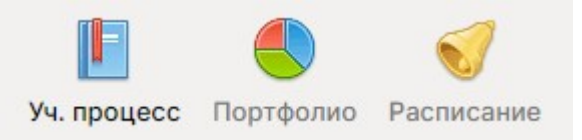

**После регистрации вы можете использовать для доступа в дневник с мобильных устройств наше мобильное приложение «ЭлЖур.Дневник». Приложение доступно для пользователей iOS и Android.**

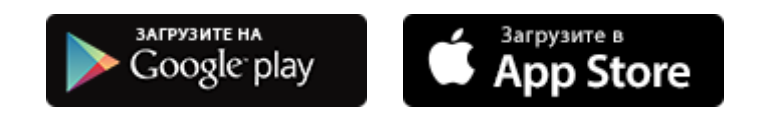

### **Как восстановить доступ (не помню логин/пароль)?**

Если вы забыли свой логин или пароль, перейдите по ссылке **«Забыли пароль?»**  на странице входа в журнал и введите адрес электронной почты, указанный при регистрации. На указанный адрес будет отправлено письмо с инструкцией по смене пароля.

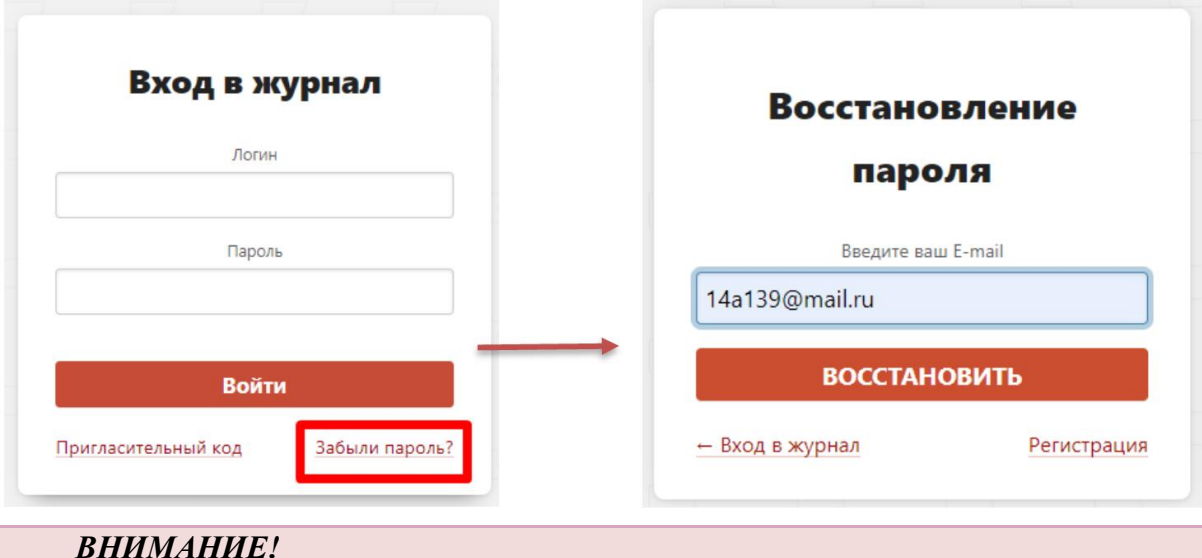

*Письмо может прийти не моментально, а в течение получаса. Также рекомендуем проверить папку "Спам", если письмо не появилось в папке "Входящие".*

Если вы не указали свою почту, или же вы не подтвердили корректность указанной почты, всегда можно **обратиться к куратору электронного журнала** в школе с просьбой оказать помощь в восстановлении доступа. Куратор журнала может посмотреть логин и изменить пароль любого пользователя. Службе технической поддержки данные пользователей не доступны. Уточнить, кто является куратором журнала, вы можете у своего классного руководителя.